## **Procedura di accesso**

- 1. Collegarsi al sito<http://go.sissa.it/cedolini> (in caso di precedente memorizzazione dell'indirizzo cancellarlo e digitarlo nuovamente)
- 2. Apparirà la seguente schermata:

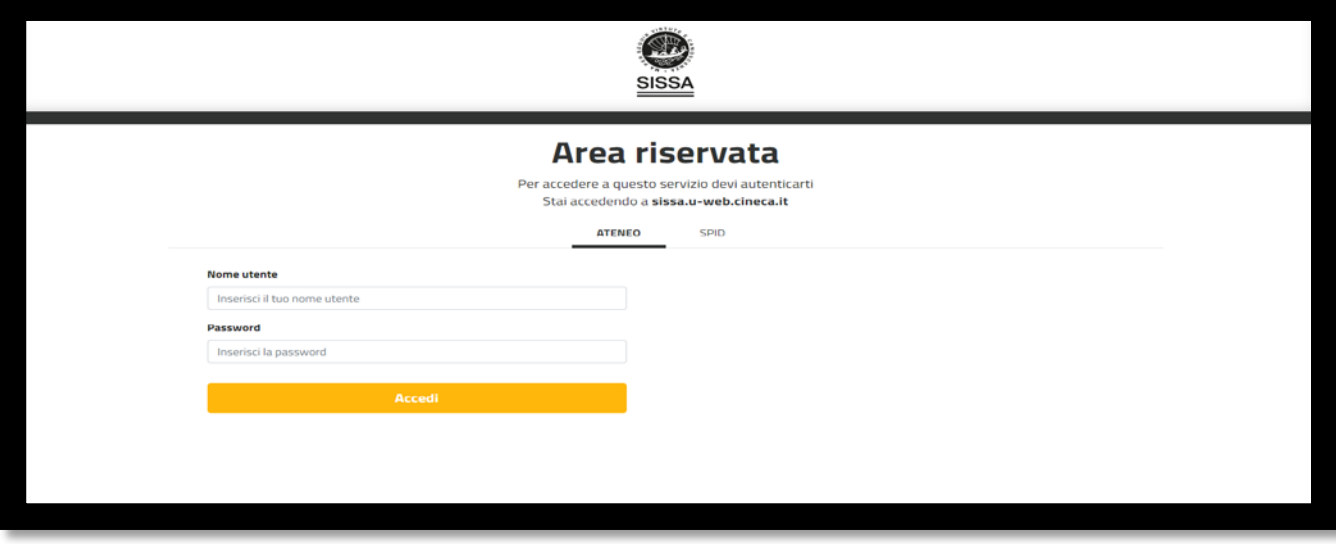

- 3. Inserire i seguenti valori per l'accesso:
	- **Nome utente**: lo username utilizzato per entrare nella posta della SISSA nella forma semplice SENZA il suffisso @sissa.it;
	- **Password**: la password utilizzata per entrare nella posta della SISSA. In caso di problemi inviare una mail a [helpdesk@sissa.it.](mailto:helpdesk@sissa.it)

Inseriti il "Nome utente" e la "Password", occorre cliccare sul pulsante "Accedi".

### **Visualizzazione del cedolino**

4. Apparirà la seguente schermata:

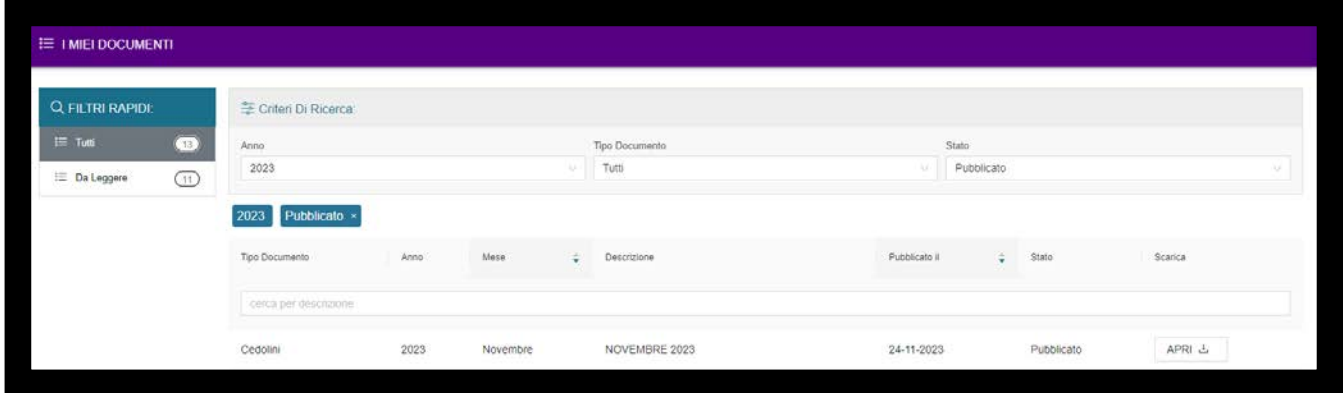

- 5. Cliccare sul tasto apri a destra in corrispondenza del mese desiderato e scaricare il cedolino.
- 6. Per chiudere la sessione utilizzare il tasto "Esci" in alto a destra e apparirà la seguente schermata:

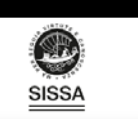

#### Arrivederci!

L'operazione di disconnessione è stata completata.

#### **Access**

- 1. Connect to the web site <http://go.sissa.it/cedolini> (if you memorized the URL, please write it again)
- 2. You'll find the following screen:

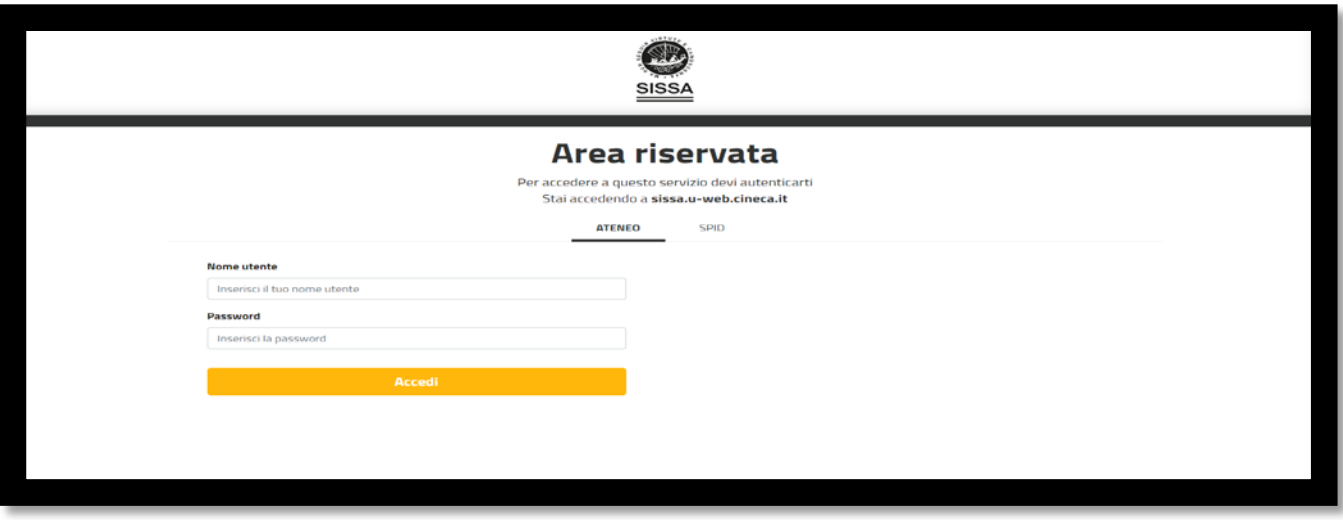

- 3. Fill in:
	- **Nome utente**: username used for Sissa WITHOUT @sissa.it;
	- **Password**: password used for SISSA. If you have any problem, please send an e-mail to helpdesk@sissa.it.
- 4. Click the button "Accedi".

# **Display monthly sheet - cedolino**

5. You will find the following screen.

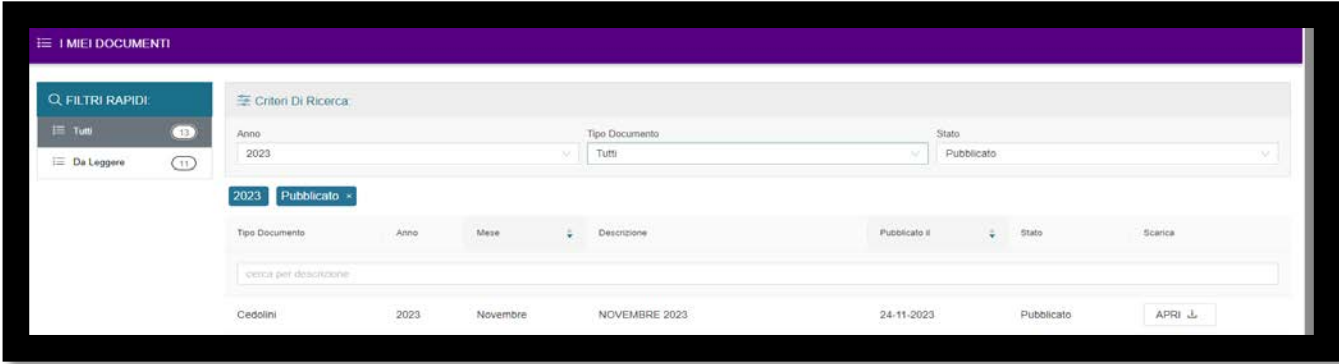

- 6. Click on "Apri", the bottom on the right, related to the month you want to open and click "apri file".
- 7. To exit from the website click the button "Esci" on the top and you'll find the following screen:

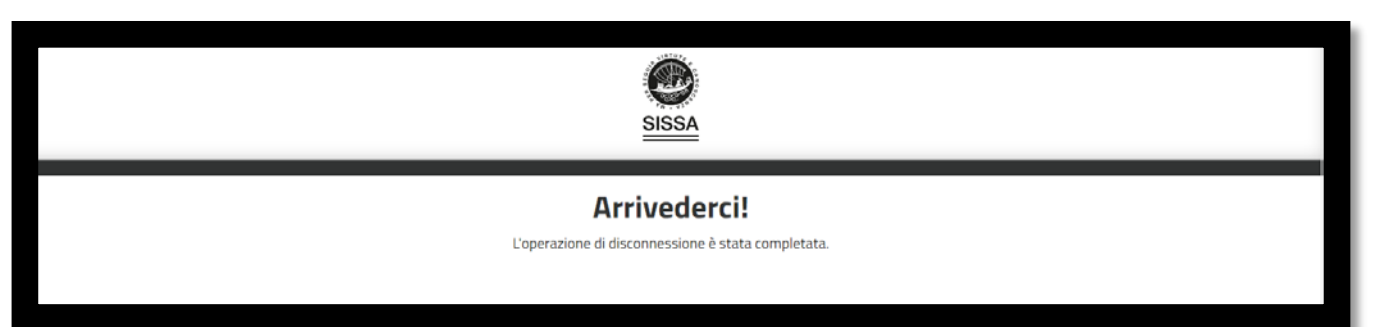